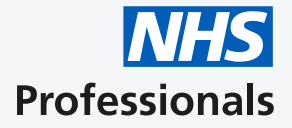

## **Trust Authoriser User Guide**

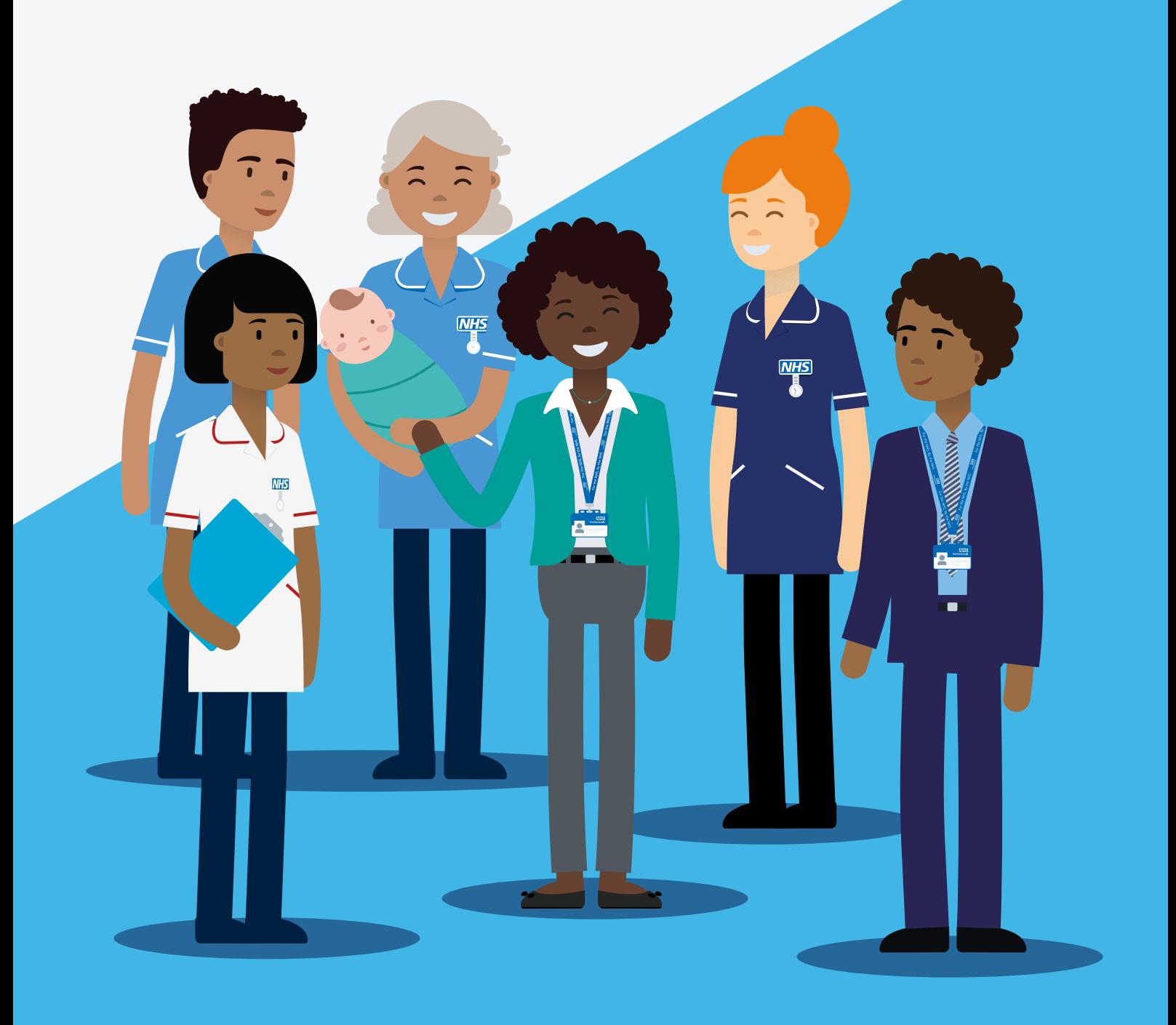

## **Trust Authoriser User Guide**

**Please Note:** The screens you see may differ slightly to the screenshots shown in this guide. If the applicant is substantively employed at the trust you will be asked to confirm the applicant's contracted hours. If the applicant is not employed the contracted hours field will not be displayed.

1

You will receive an email informing you that an applicant has applied to join NHS Professionals (NHSP) and has identified you as their Line Manager or Competency Authoriser. By selecting **View the application** you will be taken to an authorisation page.

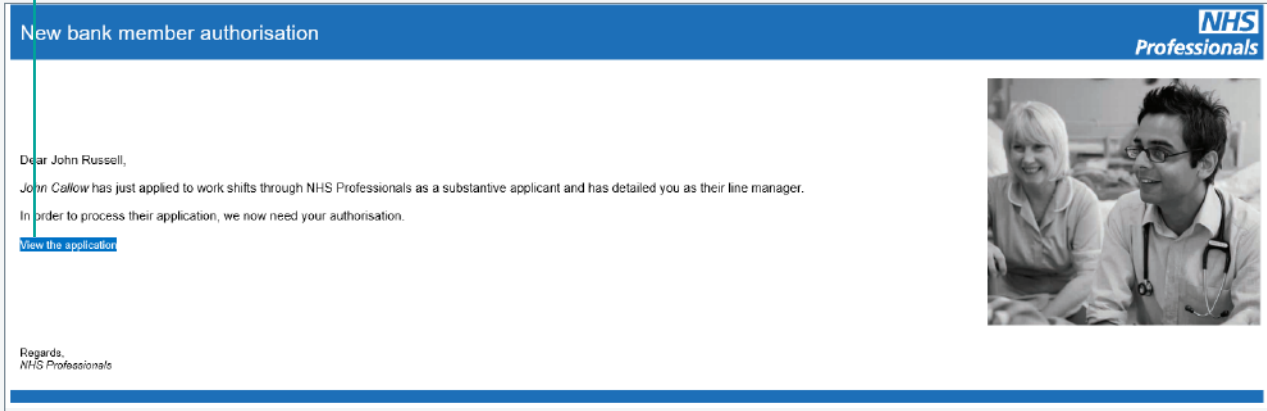

**\***The authorisation page does not require you to enter any login details. An internet web page will open to display the relevant sections of the application.

If you have issues opening the link, or confirming the application, we recommend clearing the browser cache. To do this press **Control + Shift + Delete**. Navigate to the registration website via **joinbank.nhsp.uk/sign-up/**.

2

Within the application authorisation screen, you should check your First name, Surname and Job title are correct under **Your Details**.

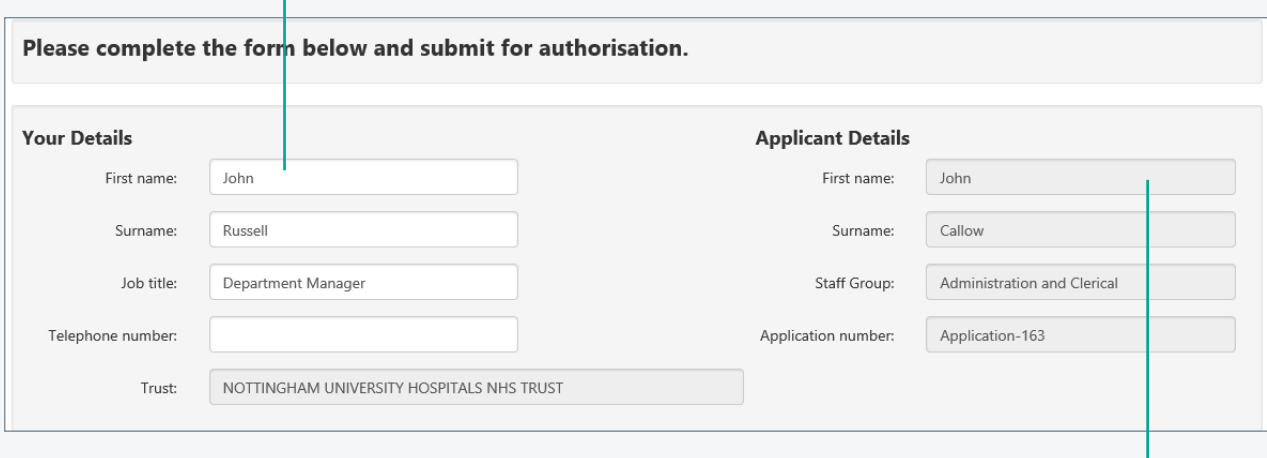

 $\left[3\right]$ 

Under the **Applicant's Details**, ensure either the applicant is an individual that you manage or that you can confirm their  $\frac{1}{2}$  competency to undertake shifts at your trust.

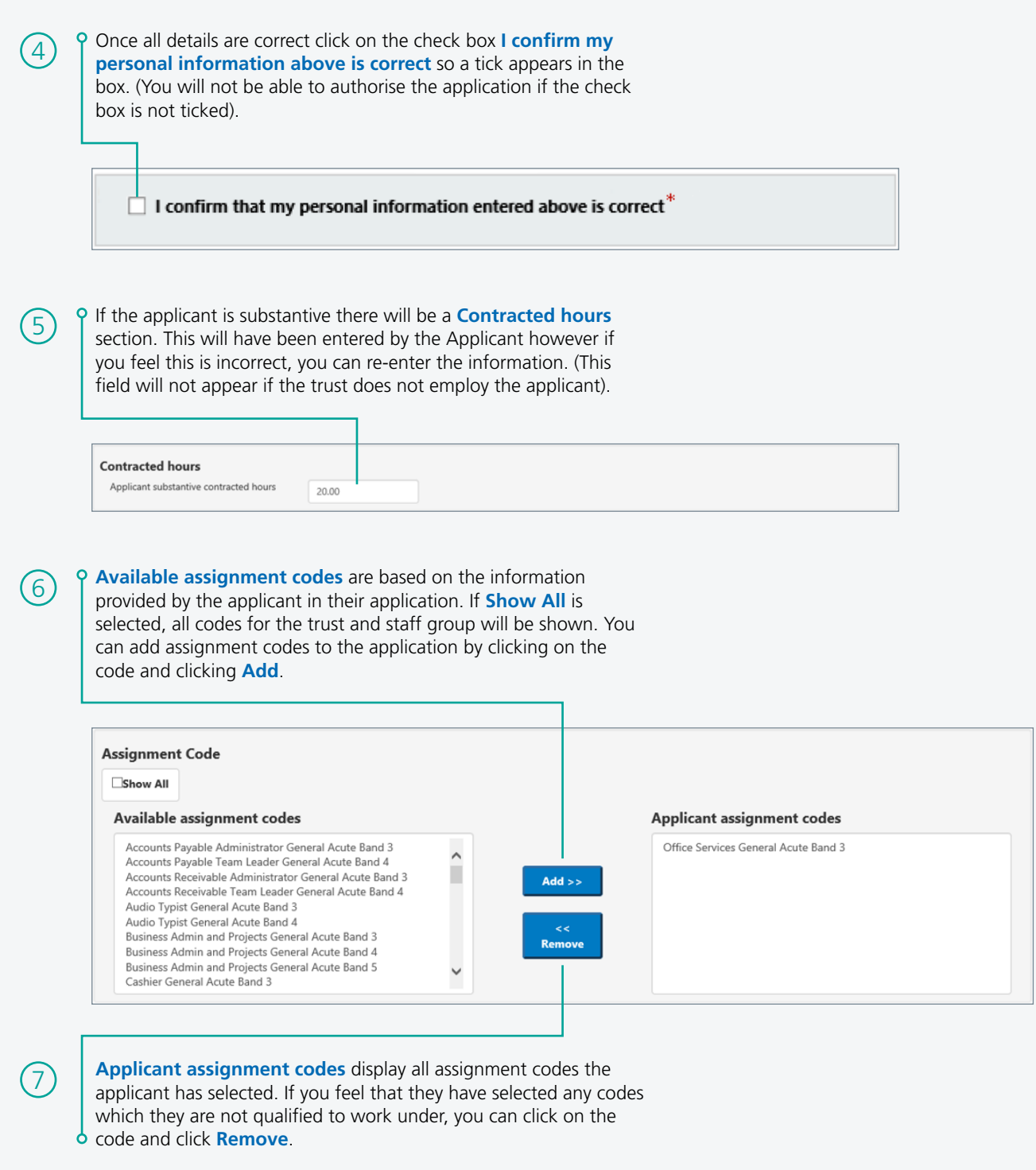

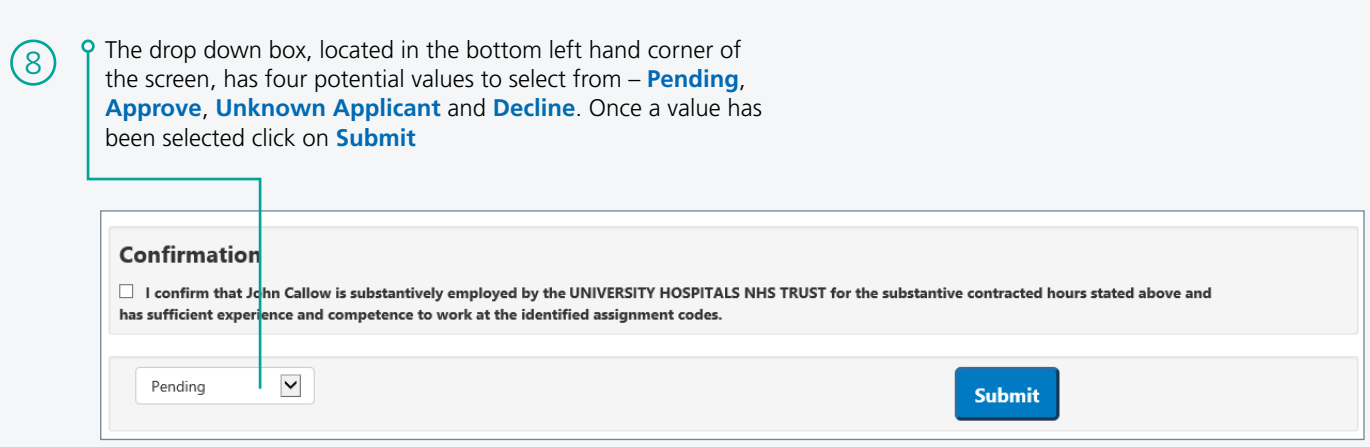

llı

- a. If **Pending** is selected and submitted, only the updated Authoriser details are saved in our records. The authoriser can come back later to the same page and authorise it. Pending is only available on applications submitted by applicants who are employed by the trust.
- b. If **Approve** is selected the confirmation checkbox will be mandatory to select. An email will be sent to the applicant informing them that their application has been approved and he/she now needs to contact the NHSP local office.
- c. If **Unknown Applicant** is selected, an email is sent to the applicant to select an alternative Line Manager / Competency Authoriser.
- d. If **Decline** is selected, then you will need to fill in the free text **Decline Reason** field. An email will be sent to the applicant informing them that their application has been declined. In this case, the applicant will have to create a new application if he/she wants to reapply. The reason for declining will not be shared with the applicant.

## **What happens after you have authorised an application?**

Once the application has received Line Manager / Competency Authoriser authorisation, the applicant will be asked to visit their local NHS Professionals office. During this visit, their documentation will be reviewed and their application will be completed.